### *Step 1 of 4: Install LANSA on IBM i*

1 LANSA for i V14 SP2 is available as a save file only. After you download and move the SAVF to your IBM I, start the install.

Sign on as QSECOFR and, from a command line, enter the LODRUN command as shown and press *Enter*.

#### Type command, press Enter. ===> **CODRUN DEV(\*SAVF) SAVF(QGPL/LANSAPKG)**

2 The following screen will be displayed. Specify the job queue to which the installation job is to be submitted, select *1* for *Typical Install* and press *Enter*.

If you do not wish to perform a typical install, refer to the guide titled *Installing LANSA on IBM i*.

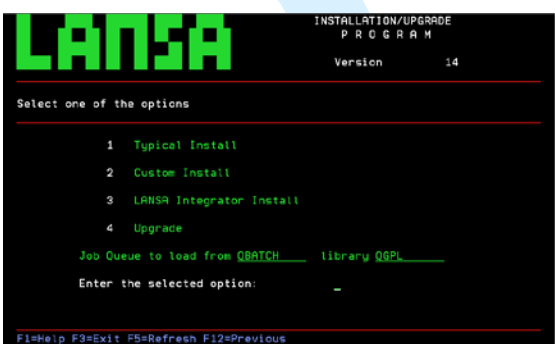

4 Once installation is complete, proceed to *Step 2 of 4: Apply IBM i License Codes.*

> 3 Accept the defaults for the prefix for the LANSA for i Library name, the LANSA Listener port, the Web instance port and the LANSA Integrator port numbers. Press *Enter* to review the install options and F8 to submit the installation job.

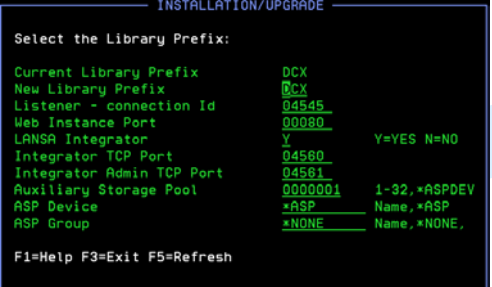

# LUUSU.

### *Step 2 of 4: Apply IBM i License Codes*

Proceed to *Step 3 of 4: Create and Enrol IBM i Developer Profiles* Review the permanent or temporary license codes that you have applied to confirm they are all *Valid*. If any are *Invalid*, contact your product vendor. Display Current Licenses 4/01/13 17:03:42 **JDCI** Start Grp Product Code Seats Date Date **Status** 20130104 20130111 Valid CLT CLT 20121101 99991231 DEV DEV 20121101 99991231 Valid LCE LCE<br>LPC LPC 20121101 99991231 99991231 LXX LXX 20121101 99991231 Valid NET NET 20121101 99991231 Valid 20121101 99991231 Valid WEB WEB 20121101 99991231 Valid

3 Select the licenses you wish to selected permanent or tempo

1

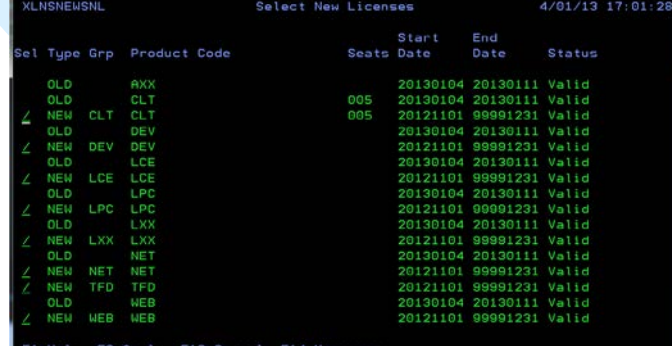

## LAUSA.

4

5

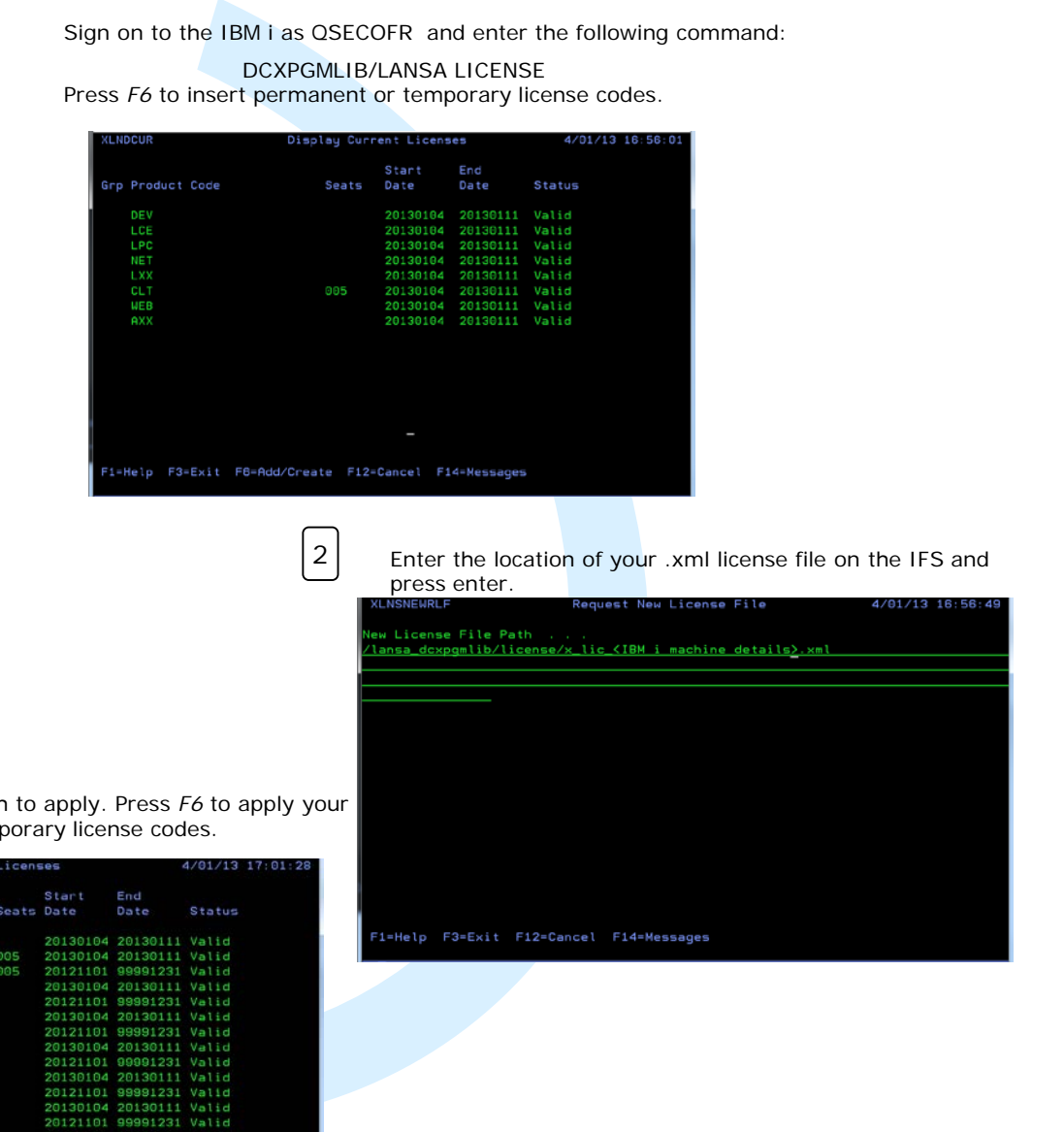

### *Step 3 of 4: Create and Enrol IBM i Developer Profiles*

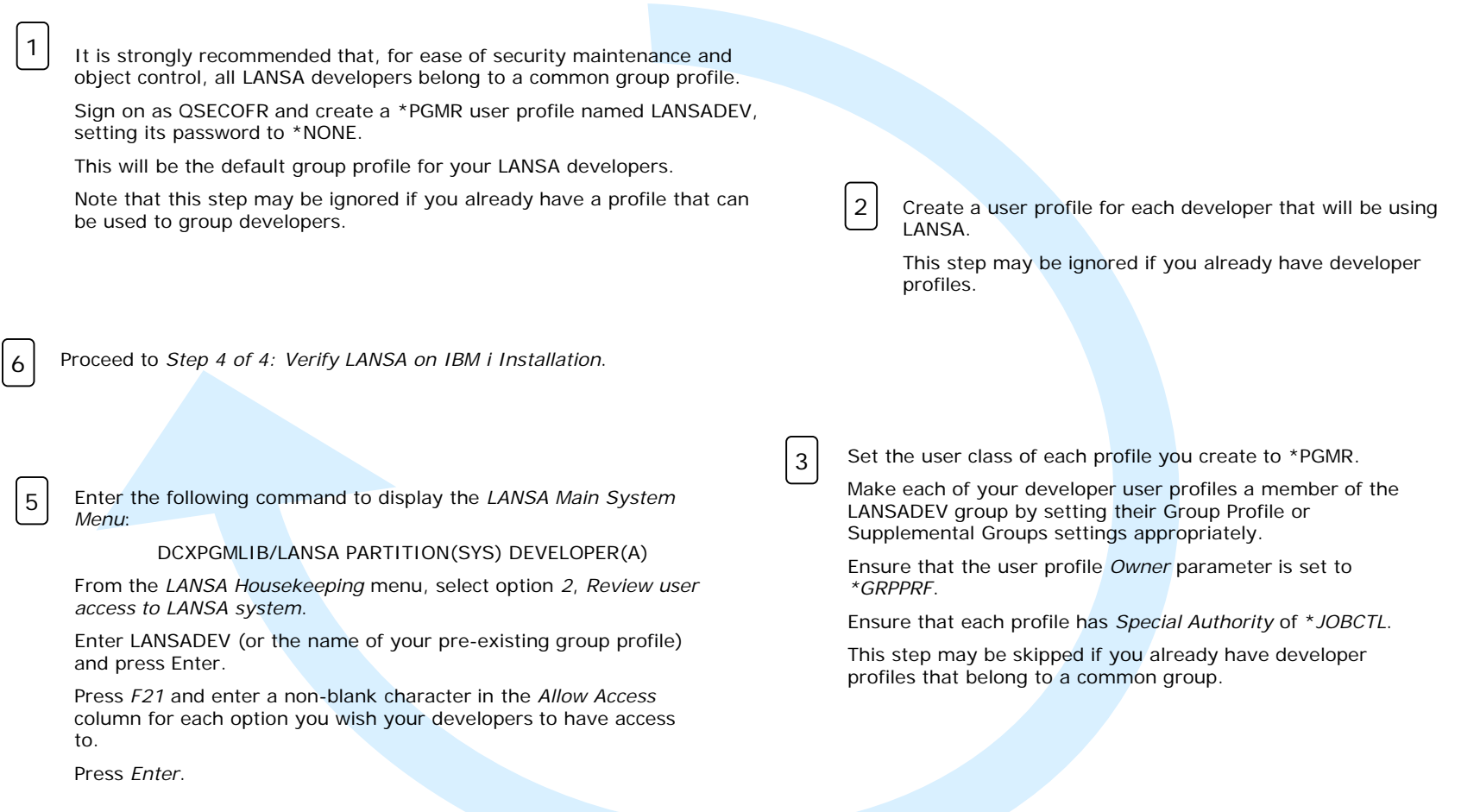

Ensure that DCXPGMLIB is part of the library list for each developer profile when they sign on (via the user profile's job description or initial program). LANSA's DCXJOBD job description can be used for this purpose. 4

## LAASA.

### *Step 4 of 4: Verify LANSA on IBM i Installation*

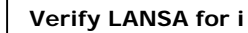

3

1

For each developer user profile, sign on and execute the following command:

DCXPGMLIB/LANSA PARTITION(SYS) DEVELOPER(A)

Verify that the main LANSA menu is displayed and that the user has access to the appropriate menu options.

If the main menu is not shown, you may have set up user access to LANSA incorrectly. Review part 5 of step 3 again. If the main menu for developers is still not shown, contact your local LANSA support centre.

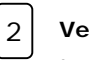

#### **Verify LANSA for the Web**

Ignore this step if you do not have a LANSA for the Web license.

The LANSA Web URL is formatted **http://<host name>/<program library>/<partition>/<request>**, where *<host name>* is the web server host name and *<request>* is the list of parameters to be executed.

To test the connection to LANSA for the Web on IBM i, enter the following URL: http://<host name>/dcxpgmlib/sys/xvlwebtst.html?lang=eng&cache=no

A page should be displayed in the web browser indicating that the web server is running. Click the *Send request to Application Server* button. This should return your LANSA program library name. This test indicates that your web execution environment is functioning correctly.

If the page is not shown or clicking the button doesn't return the LANSA program library, LANSA may not have been installed correctly. Contact your local LANSA support centre.

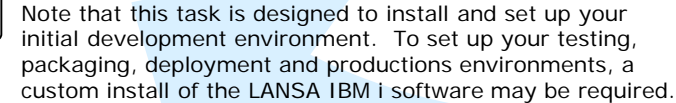

Proceed to *Task 2: Configure Task Tracking.*

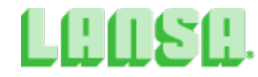